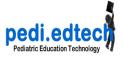

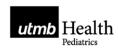

1. Go to emedia server - while it still exists

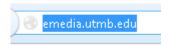

2. Log in, using full email address and a password you created long ago

(the "forgot Password" option still works)

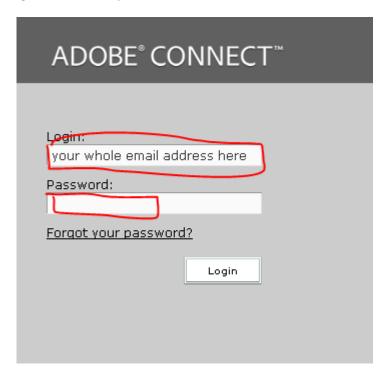

3. Go to Content

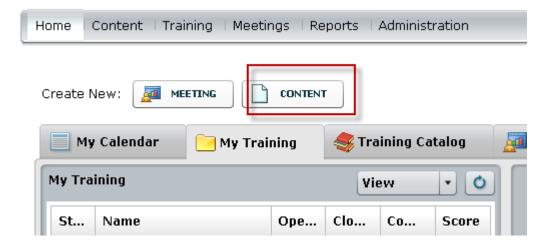

pedi.edtech - a faculty development program

with support from US Dept. Health & Human Services, Health Resources and Services Administration, Bureau of Health Professions

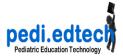

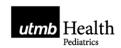

# 4. Then to My Content

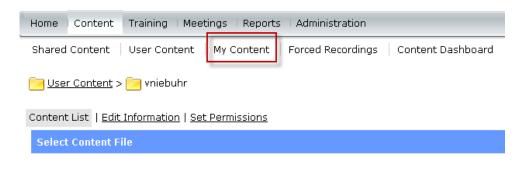

# 5. Find the file you want

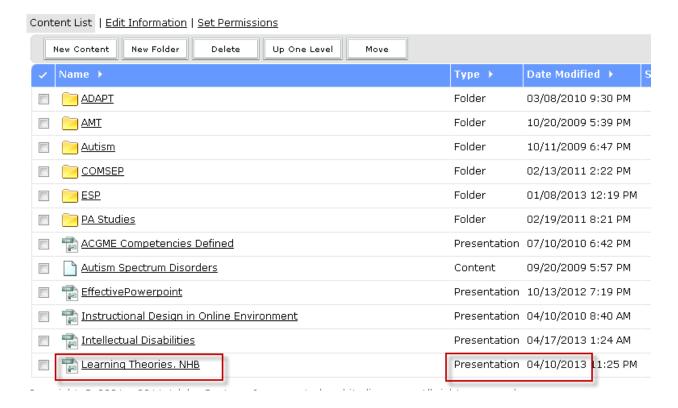

### 6. Double-click on the filename

pedi.edtech - a faculty development program with support from US Dept. Health & Human Services, Health Resources and Services Administration, Bureau of Health Professions

also available at: www.utmb.edu/pediedtech

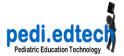

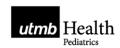

#### 7. Then click on Dowload Content

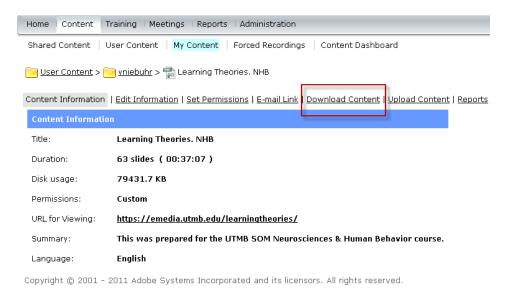

8. Takes you to the Output files, and possible also the Source files.

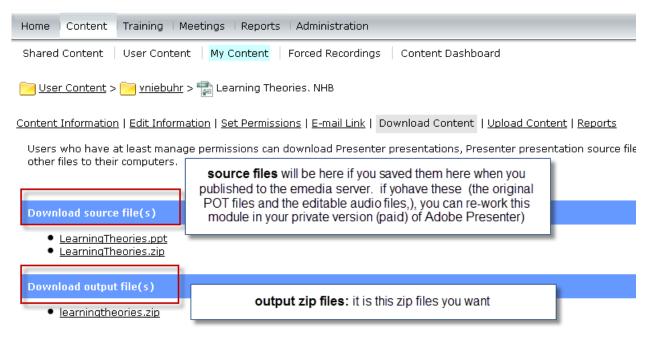

Copyright © 2001 - 2011 Adobe Systems Incorporated and its licensors. All rights reserved.

## 9. Download the output zip

pedi.edtech - a faculty development program with support from US Dept. Health & Human Services, Health Resources and Services Administration, Bureau of Health Professions